# Scratch Account Setup

Please get an adult's permission before going online and signing up for an account.

#### **Overview**

Scratch is a visual programming language that you can use to create games and other projects. Signing up for an account will allow you to easily save your projects and share them with the community.

#### Let's Get Started

Make sure you have a connection to the internet, then open a web browser and type scratch.mit.edu into the address bar.

## scratch.mit.edu

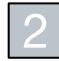

To begin creating a scratch account. click on either the Join or Join Scratch buttons on the homepage.

| Create Explore Ideas Abou |             | Join Scratch Sign in |
|---------------------------|-------------|----------------------|
| Create stories,           |             |                      |
| games, and                |             |                      |
| animations                |             |                      |
| Share with others         |             |                      |
| around the world          | Watch Video |                      |
| 💥 Start Creating 🦸 Join   |             |                      |

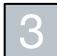

Create a **username** and password. Don't put any personal information like vour symbols, numbers, uppercase letters, and lowercase letters to increase the strength of your password.

| reate a username  |  |
|-------------------|--|
| jammer210         |  |
| Create a password |  |
| •••••             |  |
| •••••             |  |
| Show password     |  |

name in the username. Use

Scratch is a project of the Scratch Foundation, in collaboration with the Lifelong Kindergarten Group at the MIT Media Lab. It is available for free at https://scratch.mit.edu

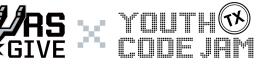

### **Materials**

- Computer or Chromebook
- Internet connection
- Web browser
- Access to an email account (with an adult caregiver's permission).

| 1 | +<br>+' |
|---|---------|
| ł |         |
|   | S       |

What country do you live in?

Select your **country**. This is ok to do as long as you don't put any information about your name or who you are on Scratch.

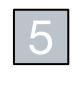

| When       | were          | vou b           | orn |
|------------|---------------|-----------------|-----|
| Month      | Ŧ             | Year            | Ŧ   |
| We will to | tep this info | mation private. | 0   |
|            |               |                 |     |

Select the **month** and **year** you were born. This is ok to do as long as you don't put any information about your name or who you are on Scratch.

| 6 |
|---|
|---|

| What's your email? |                                                                                                    |
|--------------------|----------------------------------------------------------------------------------------------------|
| Email a            | -                                                                                                  |
|                    | We will keep this information private.                                                             |
|                    | to receive emails from the Scratch Team about tideas, events, and more                             |
| By creating a      | account, you acknowledge the <u>Privacy Policy</u> and yo<br>accept and acres to the Terms of Use. |

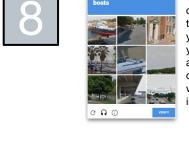

You may have to complete a captcha to finish making your account. Did you know that you are teaching computers to see when you select images like this!?

Select your **gender**. This is ok to do as long as you don't put any information about your name or who you are on Scratch. Don't be afraid to ask for help from a trusted adult to fill out this part. It's always ok to select "prefer not to say."

#### Enter an **email address**.

Please make sure to check with a trusted adult to make sure you have permission to enter an email address. Make sure you have access to this email inbox! To use features in Scratch like sharing projects or commenting, you will have to go to the inbox of the email, open the email that Scratch sent you, and click on the link to **confirm your email address**.

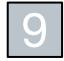

You are now ready to start creating cool projects in Scratch! Don't forget to confirm your email so that you can share your projects!

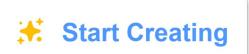

### Being part of a digital community

#### From the Scratch Terms of Use:

Scratch is open to children and adults of all ages, and we ask that you keep this in mind when using the Scratch services. When you use Scratch, you agree to abide by the Scratch Community Guidelines.

Please read through the community guidelines: https://scratch.mit.edu/community\_guidelines. These standards are great to practice good digital citizenship in Scratch or anywhere on the internet!

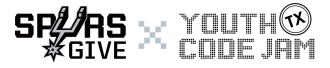

© 2019 Youth Code Jam

# Scratch Offline

If you want to create with Scratch, but sometimes don't have an internet connection, you can download a **desktop** version of Scratch.

\*You won't be able to share your projects on the website until you have an internet connection and an account set up and verified. You will need to have an internet connection just to download the file initially.

#### Let's Get Started

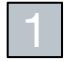

Make sure you have a connection to the internet, then open a web browser and type **scratch.mit.edu/download** into the address bar.

## scratch.mit.edu/download

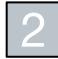

Make sure your device meets the **system requirements**.

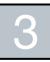

Select your **operating system**. If you aren't sure about this, you can check with a trusted adult.

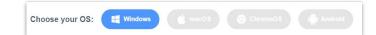

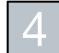

Follow the instructions to **download/install** the application. This process will be a little bit different for each operating system. Once the file is downloaded, you no longer need the internet connection!

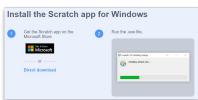

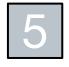

Once installed, you can open the Scratch application and **start creating** with or without an internet connection. If you have an online account, you can upload the projects you create in the desktop application to your Scratch account at any time you have an internet connection.

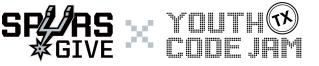

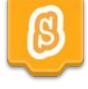

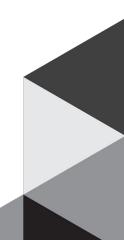